# **DJI GOGGLES INTEGRA** MOTION COMBO

## Manual de utilizare

 $\boxed{v1.0}$  2023.03

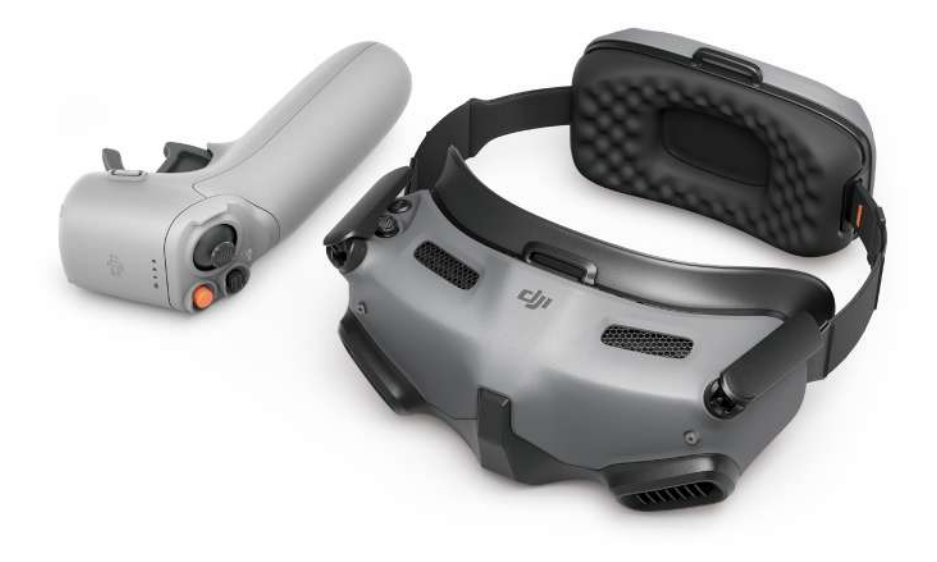

## **Căutarea cuvintelor cheie**

Căutați cuvinte cheie precum "battery" (baterie) și "install" (instalare) pentru a găsi un subiect. Dacă utilizați Adobe Acrobat Reader pentru a citi acest document, apăsați Ctrl+F pe Windows sau Command+F pe Mac pentru a începe o căutare.

### **Navigarea la un subiect**

Vizualizați o listă completă de subiecte în cuprins. Faceți clic pe un subiect pentru a naviga la secțiunea respectivă.

## **ED** Imprimarea acestui document

Acest document acceptă imprimarea de înaltă rezoluție.

## <span id="page-2-0"></span>**Utilizarea manualului**

## **Legendă**

 $\hat{a}$  Important  $\hat{b}$  Sugestii și recomandări

## **Înainte de zbor**

Vă recomandăm să vizionați toate tutorialele video și să citiți normele privind siguranța înainte de prima utilizare. Pregătiți-vă pentru primul zbor examinând ghidul de inițiere rapidă și consultați acest manual de utilizare pentru mai multe informații.

- $\triangle$  Frecvența de 5,8 GHz nu este acceptată în anumite regiuni. Această bandă de frecvență va fi dezactivată automat când drona este activată sau conectată la aplicația DJI™ Fly în aceste regiuni. Respectați legislația și reglementările locale.
	- Folosirea ochelarilor nu respectă cerințele privind limita de vizibilitate (VLOS). Unele țări sau regiuni impun asistență din partea unui observator în timpul zborului. Asigurați-vă că respectați reglementările locale când folosiți ochelarii.

## **Tutoriale video**

<https://www.dji.com/goggles-integra/video>

## **Descărcarea aplicației DJI Fly**

<https://www.dji.com/goggles-integra/downloads>

## **Descărcarea DJI Assistant 2 (Consumer Drones Series)**

<https://www.dji.com/goggles-integra/downloads>

## **Cuprins**

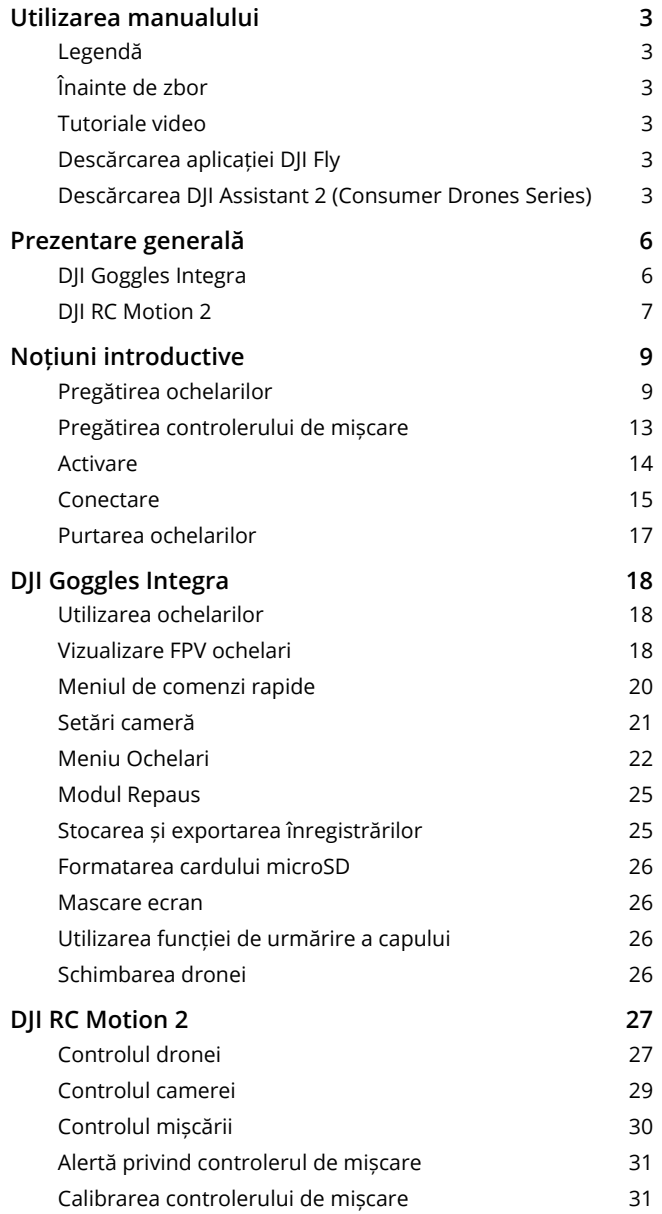

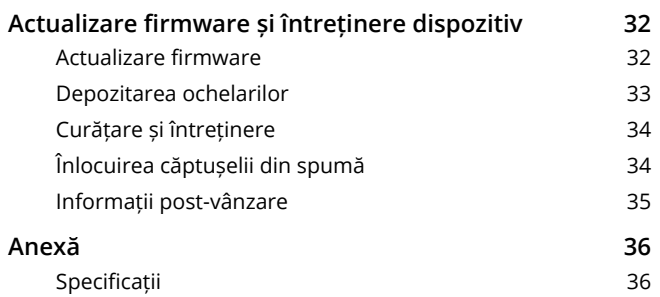

## <span id="page-5-0"></span>**Prezentare generală**

DJI Goggles Integra (denumiți în continuare ochelari) sunt echipați cu ecrane duble de înaltă performanță și transmisie de imagini cu latență ultra-scăzută pentru utilizare cu drona DJI, oferindu-vă o experiență aeriană FPV (First Person View) în timp real. Când este utilizat cu DJI RC Motion 2 (denumit în continuare controler de mișcare), utilizatorii pot controla drona ușor și intuitiv.

## **DJI Goggles Integra**

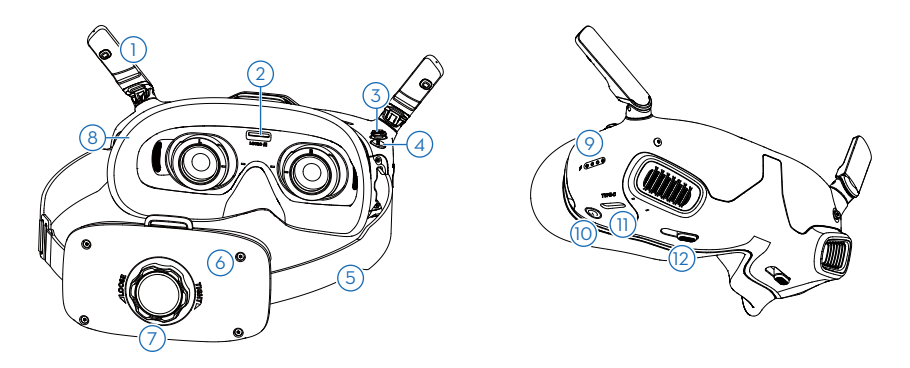

- **1. Antenele**
- **2. Fanta cardului microSD**
- **3. Buton 5D**

Apăsați în jos sau comutați la dreapta pentru a deschide meniul din modul de vizualizare FPV (la persoana întâi) a ochelarilor. Comutați butonul înainte pentru a deschide panoul de setări al camerei și comutați înapoi pentru a deschide meniul de comenzi rapide.

După deschiderea panoului de setări, comutați butonul pentru a naviga în meniu sau pentru a ajusta valoarea parametrului. Apăsați butonul pentru a confirma selecția.

**4. Butonul Înapoi**

Apăsați pentru a reveni la meniul anterior sau pentru a ieși din modul de vizualizare actual.

#### **5. Bandă pentru cap**

 $\triangle$  • Firele bateriei sunt încorporate în banda pentru cap. NU trageți banda pentru cap cu forță, pentru a evita deteriorarea firelor.

#### **6. Compartimentul bateriei**

**7. Buton de reglare a benzii pentru cap**

Rotiți butonul pentru a regla lungimea benzii pentru cap.

**8. Căptușeală din spumă**

#### <span id="page-6-0"></span>**9. LED-urile de indicare a nivelului bateriei**

#### **10.Buton de alimentare/buton de conectare**

Apăsați o dată pentru a verifica nivelul bateriei.

Apăsați o dată, apoi apăsați lung pentru a porni sau a opri ochelarii.

Când este pornit, apăsați lung butonul pentru a iniția conectarea.

#### **11.Portul USB-C**

Pentru încărcare, conectarea căștilor sau conectarea ochelarilor la un computer.

- $\ddot{\chi}$  Acceptă numai căști de tip C și adaptoare pentru căști cu DAC integrat (convertor digital-analog).
	- Se recomandă utilizarea cablului USB-C OTG furnizat și a unui cablu USB-A la USB-C pentru a conecta ochelarii la un dispozitiv mobil.
	- Ochelarii nu acceptă conexiunea la computer utilizând un cablu USB-C la USB-C.

#### **12.Slider IPD (Distanța interpupilară)**

Glisați la stânga și la dreapta pentru a regla distanța dintre lentile până când imaginea este aliniată corect.

## **DJI RC Motion 2**

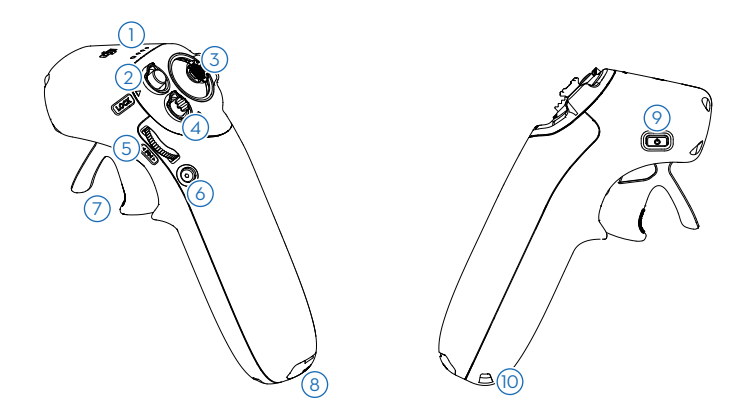

#### **1. LED-urile de indicare a nivelului bateriei**

#### **2. Butonul Blocare**

Decolare: apăsați de două ori pentru a porni motoarele dronei și apoi apăsați lung pentru ca drona să decoleze. Drona va urca până la aproximativ 1,2 m și apoi va plana. Aterizare: apăsați lung în timp ce drona planează pentru a ateriza drona și a opri motoarele.

Frânare: apăsați o dată pentru ca drona să frâneze și să planeze pe loc. Apăsați din nou pentru a debloca altitudinea.

Când drona efectuează RTH sau auto aterizarea, apăsați butonul o dată pentru a anula RTH sau aterizarea.

#### **3. Joystick**

Comutați în sus sau în jos pentru a urca sau coborî drona. Comutați la stânga sau la dreapta ca drona să se deplaseze orizontal la stânga sau la dreapta.

#### **4. Butonul Mod**

Apăsați pentru a comuta între modul Normal și modul Sport. Apăsați lung pentru a iniția revenirea (RTH). Apăsați din nou pentru a anula revenirea (RTH).

#### **5. Rotița FN**

Apăsați rotița pentru a deschide panoul de setări pentru cameră în modul de vizualizare FPV. Derulați rotița pentru a naviga în meniul de setări sau a ajusta valoarea parametrului, apoi apăsați rotița pentru a confirma selecția. Apăsați lung rotița pentru a ieși din meniul curent.

Rotița FN poate fi utilizată, de asemenea, pentru a controla înclinarea camerei înainte de decolare sau în timpul RTH și aterizării. Apăsați lung rotița FN din modul de vizualizare la persoana întâi și apoi derulați în sus sau în jos pentru a înclina camera. Eliberați rotița pentru a opri înclinarea camerei.

#### **6. Obturator/Buton de înregistrare**

Apăsați o dată: faceți o fotografie sau porniți/opriți înregistrarea.

Apăsați lung: comutați între modul foto și video.

#### **7. Accelerator**

Apăsați pentru a pilota drona în direcția cercului din ochelari. Împingeți înainte pentru a zbura cu drona înapoi. Aplicați mai multă presiune pentru a accelera. Eliberați pentru a opri și pentru a plana.

#### **8. Portul USB-C**

#### **9. Buton de alimentare/buton de conectare**

Apăsați o dată pentru a verifica nivelul bateriei.

Apăsați și apoi apăsați lung pentru a porni sau a opri controlerul de mișcare.

Când este pornit, apăsați lung butonul pentru a iniția conectarea.

#### **10.Orificiu pentru șnur**

## <span id="page-8-0"></span>**Noțiuni introductive**

Acest capitol ajută utilizatorii la prima utilizare.

## **Pregătirea ochelarilor**

## **Instalarea lentilelor corective**

Ochelarii sunt prevăzuți cu o pereche de rame pentru ochelari și 10 perechi de lentile de corectare a vederii (de la -8,0 dioptrii la +2,0 dioptrii, fără corecție pentru astigmatism) și o pereche de lentile simple (0 dioptrii). Utilizatorii pot instala lentile adecvate în funcție de vederea lor reală.

- Chiar dacă nu este necesară corectarea vederii, se recomandă insistent こうご instalarea lentilelor simple pentru a proteja ochelarii de zgârieturi.
	- Dacă este necesară corectarea astigmatismului sau dacă lentilele furnizate nu sunt adecvate, utilizatorii pot achiziționa lentile suplimentare. La achiziționarea lentilelor, duceți ramele ochelarilor (o pereche) și o pereche de lentile la un optician profesionist pentru a vă asigura că forma, dimensiunea, axa de astigmatism și grosimea marginii (< 2,8 mm) lentilelor întrunesc cerințele de montaj ale ramelor ochelarilor.
- 1. Detașați ramele ochelarilor (nu este necesar să rotiți ramele). Întoarceți ramele și identificați marcajul de linie cel mai scurt (a), marcajul de linie cel mai lung (b) și marcajul de linie laterală (c), așa cum se arată în diagrama de mai jos.

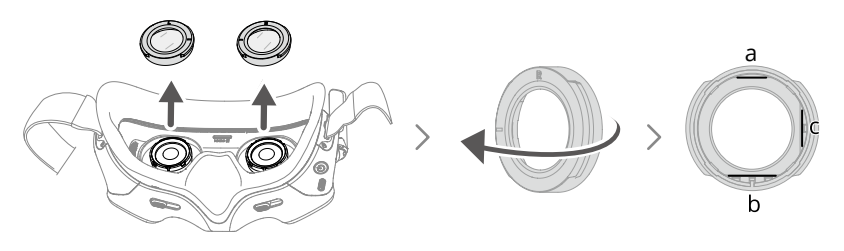

2. Scoateți lentilele adecvate din ambalaj. Diopteria lentilelor este imprimată pe interiorul capacului cutiei lentilei și este marcată, de asemenea, pe marginea fiecărei lentile. Identificați cea mai scurtă margine de tăiere (a), cea mai lungă margine de tăiere (b) și marginea de tăiere laterală (c), așa cum se arată în diagrama de mai jos.

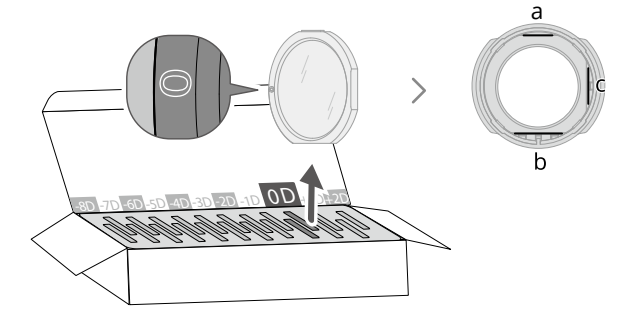

3. Faceți distincția între ramele din stânga și din dreapta și lentila corespunzătoare, apoi montați lentilele în rame. Asigurați-vă că marginea de tăiere cea mai scurtă (a), marginea de tăiere cea mai lungă (b) și marginea de tăiere laterală (c) ale lentilei sunt aliniate cu marcajele de linie corespunzătoare de pe rame. Pentru o instalare mai ușoară, aliniați și introduceți mai întâi cea mai lungă margine (b).

Asigurați-vă că lentila este instalată în poziție și nu este înclinată. Dacă marginile tăiate ale lentilei nu sunt aliniate corespunzător cu marcajele de linie ale ramelor, lentila nu se va încadra în rame.

Curățați lentilele cu laveta de curățare furnizată pentru a șterge amprentele și praful după instalare.

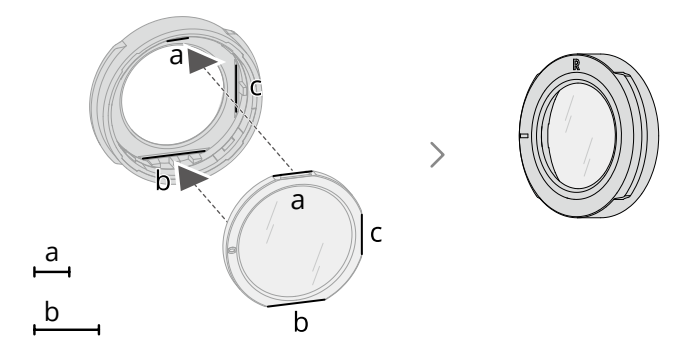

4. Montați ramele cu lentilele instalate pe ochelari (nu este nevoie să rotiți ramele). La instalare, asigurați-vă că litera L/R din partea superioară a ramelor este orientată în sus și că marcajul de poziționare de pe rame este aliniat cu marcajul de poziționare de pe ochelari.

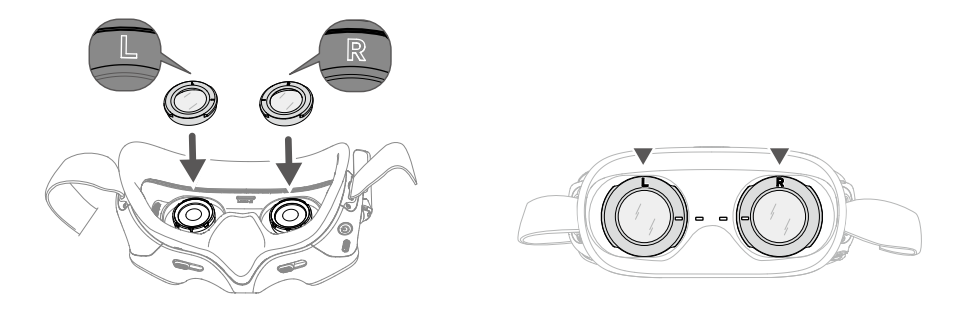

## **Instalarea benzii pentru cap și deplierea antenelor**

- $\Lambda \cdot$  Firele bateriei sunt încorporate în banda pentru cap. NU trageți banda pentru cap cu forță, pentru a evita deteriorarea firelor.
	- Pliați antenele pentru a evita deteriorarea atunci când nu folosiți ochelarii.
	- NU rupeți sau zgâriați căptușeala din spumă și partea moale a compartimentului pentru baterii cu obiecte ascuțite.

Prindeți banda pentru cap și depliați antenele.

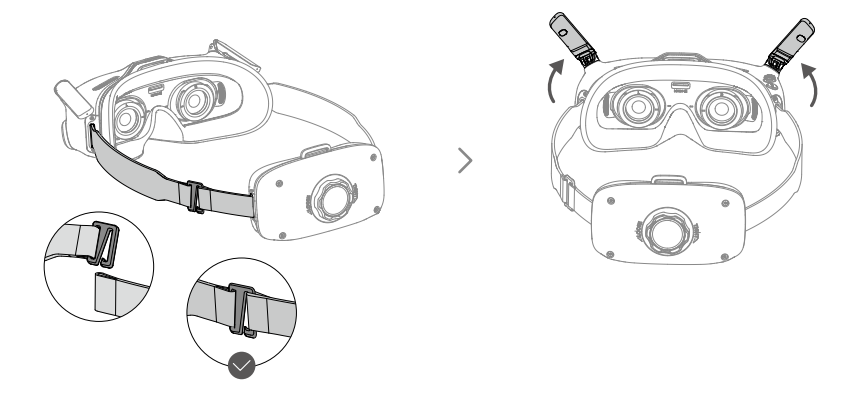

Instalați banda superioară pentru cap furnizată pentru a îmbunătăți stabilitatea, dacă este necesar. Atașați un capăt al benzii pentru cap la orificiul de fixare a benzii pentru cap din partea superioară a ochelarilor și celălalt capăt la orificiul din partea superioară a compartimentului pentru baterii. Reglați banda pentru cap la lungimea corespunzătoare.

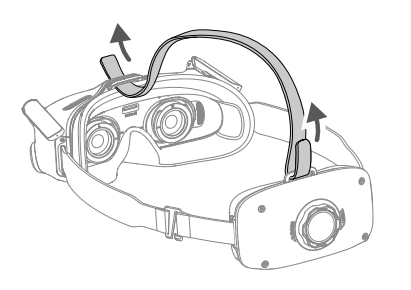

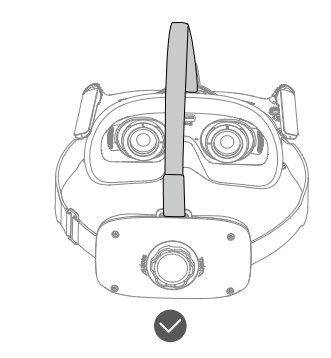

### **Pornire**

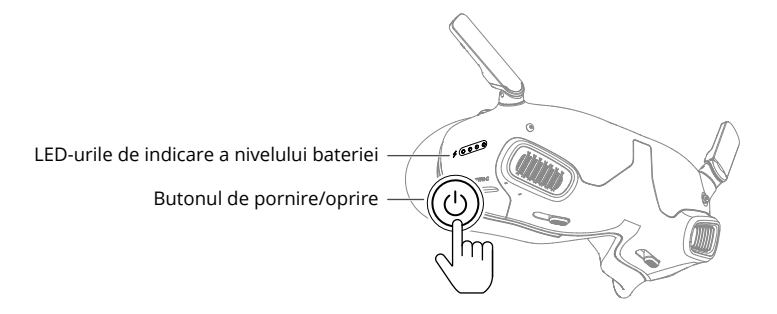

Apăsați o dată butonul de alimentare pentru a verifica nivelul bateriei. Apăsați o dată, apoi apăsați lung butonul de pornire pentru a activa ochelarii.

LED-urile pentru nivelul bateriei afișează nivelul de energie al bateriei în timpul încărcării și descărcării. Stările LED-urilor sunt definite după cum urmează:

- ◯ LED-ul este aprins.
- LED-ul clipește.
- $\bigcirc$  LED-ul este stins.

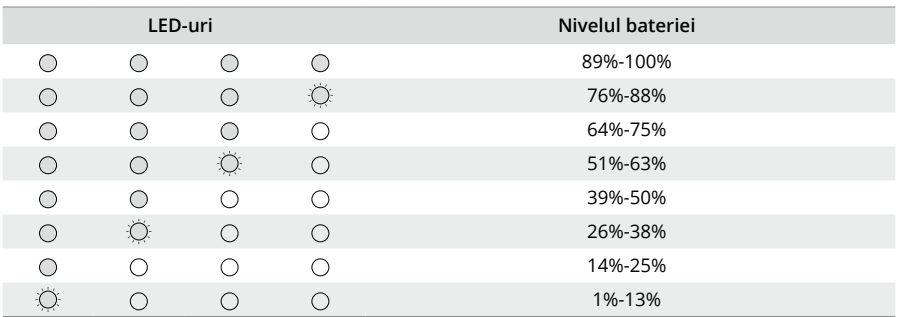

Dacă nivelul bateriei este scăzut, se recomandă utilizarea unui încărcător USB Power Delivery care acceptă ieșire de 9 V, ≥2 A pentru a încărca dispozitivul.

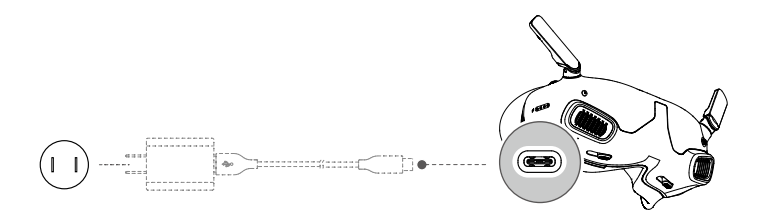

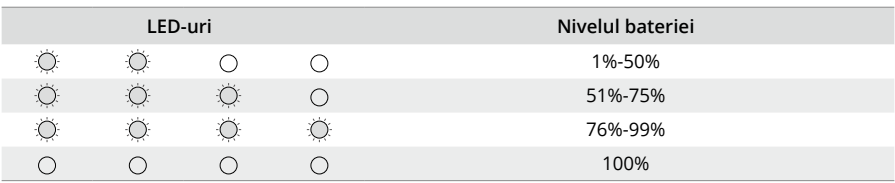

<span id="page-12-0"></span>Tabelul de mai jos afișează starea LED-urilor pentru nivelul bateriei în timpul încărcării.

## **Pregătirea controlerului de mișcare**

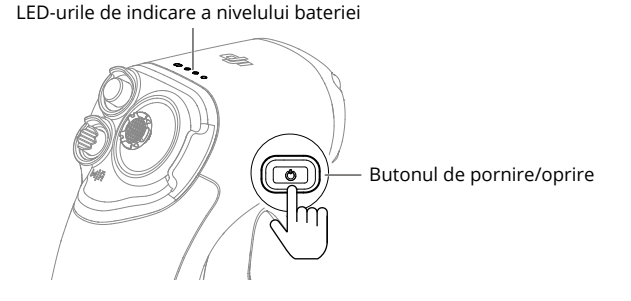

Apăsați o dată butonul de alimentare pentru a verifica nivelul bateriei.

Apăsați o dată, apoi apăsați lung butonul de pornire pentru a activa controlerul de mișcare.

LED-urile pentru nivelul bateriei afișează nivelul de energie al bateriei în timpul încărcării și descărcării. Stările LED-urilor sunt definite după cum urmează:

- LED-ul este aprins.
- LED-ul clipește.
- $\bigcirc$  LED-ul este stins.

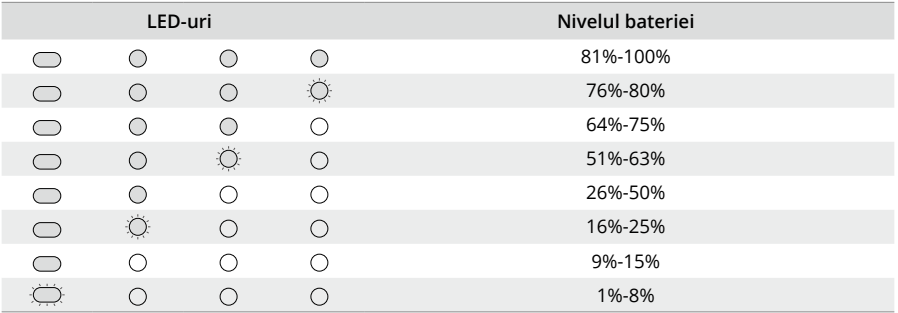

<span id="page-13-0"></span>Dacă nivelul bateriei este scăzut, se recomandă utilizarea unui încărcător care acceptă o ieșire de 5 V, 2 A pentru a încărca dispozitivul.

 $\triangle$  • Asigurați-vă că tensiunea de ieșire implicită a încărcătorului este de 5 V. Tensiunea excesivă va deteriora dispozitivul.

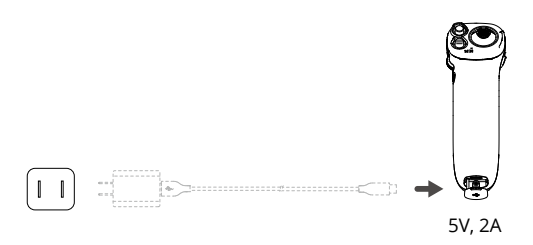

Tabelul de mai jos afișează starea LED-urilor pentru nivelul bateriei în timpul încărcării.

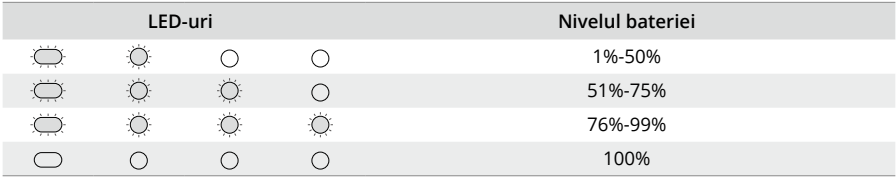

## **Activare**

Activați și actualizați firmware-ul înainte de prima utilizare a dispozitivului.

Conectați portul USB-C al ochelarilor la dispozitivul mobil și rulați aplicația DJI Fly. Urmați instrucțiunile de pe ecran pentru a activa dispozitivul și a actualiza firmware-ul. Asigurațivă că dispozitivul mobil este conectat la internet pe durata activării.

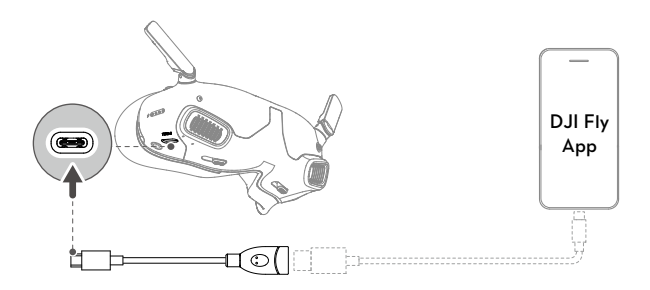

- <span id="page-14-0"></span>ΪĆ. Folosiți cablul USB-C OTG furnizat pentru conectare, dacă folosiți un USB-A la USB-C.
	- Acești ochelari suportă doar protocoale USB-C standard și cabluri Lightning certificate MFI. Cablurile non-standard nu sunt compatibile. Dacă dispozitivele nu răspund după conectare, folosiți un cablu de date diferit și încercați din nou.

## **Conectare**

Pregătire înainte de conectare:

- 1. Porniți drona, ochelarii și controlerul de mișcare.
- 2. Apăsați butonul 5D de pe ochelari pentru a deschide meniul. Selectați **Stare** și asigurați-vă că modelul dronei afișat în partea de sus a meniului este corect. În caz contrar, selectați **Comutare** din colțul din dreapta sus al meniului și apoi selectați drona corectă.

## **Conectare prin aplicația DJI Fly (recomandată)**

Mențineți ochelarii conectați la dispozitivul mobil după activare. Atingeți **Ghidul de conectare** de pe DJI Fly de pe dispozitivul mobil și urmați instrucțiunile de pe ecran pentru a conecta drona.

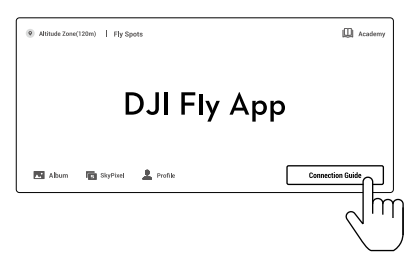

### **Conectarea prin Buton**

1. Conectați drona cu ochelarii:

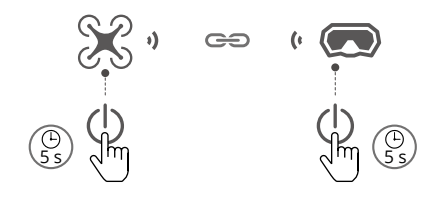

- a) Țineți apăsat butonul de pornire al dronei până când LED-urile indicatorului pentru nivelul bateriei încep să clipească succesiv.
- b) Apăsați și mențineți apăsat butonul de alimentare de pe ochelari până când aceștia încep să emită un semnal sonor continuu.
- c) Odată ce conectarea este realizată, LED-urile pentru nivelul bateriei de pe dronă rămân aprinse și afișează nivelul bateriei, sunetul produs de ochelari se oprește și transmisia imaginii poate fi afișată normal.
- **ベ** Apăsați butonul de pornire de pe ochelari pentru a opri procesul dacă ochelarii nu se conectează la dronă. Conectați ochelarii la un dispozitiv mobil, porniți aplicația DJI Fly, atingeți **Ghidul de conectare**și urmați instrucțiunile de pe ecran pentru conectare.
- 2. Conectați drona cu controlerul de mișcare:

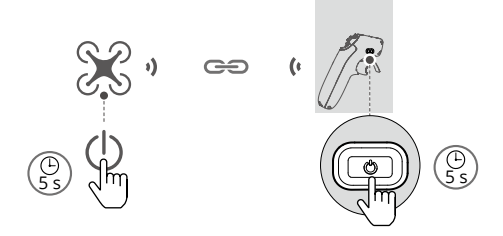

- a) Țineți apăsat butonul de pornire al dronei până când LED-urile indicatorului pentru nivelul bateriei încep să clipească succesiv.
- b) Țineți apăsat butonul de pornire al controlerului de mișcare până când emite un semnal sonor continuu și LED-urile nivelului bateriei clipesc succesiv.
- c) După conectare, controlerul de mișcare nu mai emite semnalul sonor și atât LED-urile pentru nivelul bateriei dronei, cât și pentru controlerul de mișcare devin constante și afișează nivelul bateriei.
- $\triangle$  Drona poate fi controlată cu un singur dispozitiv de control de la distanță în timpul zborului. Dacă drona dvs. a fost conectată cu mai multe dispozitive de control de la distanță, opriți-le pe celelalte înainte de zbor.

## <span id="page-16-0"></span>**Purtarea ochelarilor**

1. Purtați ochelarii după ce dispozitivele sunt pornite și este afișată transmisia imaginii.

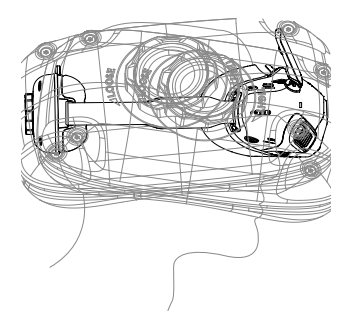

2. Comutați glisoarele IPD spre dreapta și spre stânga pentru a regla distanța dintre lentile până când imaginile sunt aliniate corect.

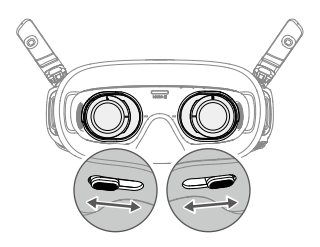

- 3. Rotiți butonul de reglare a benzii pentru cap de pe compartimentul pentru baterii pentru a regla lungimea benzii pentru cap. Rotiți în sens orar pentru a strânge banda pentru cap și în sens antiorar pentru a slăbi banda.
	- $\wedge$  Firele bateriei sunt încorporate în banda pentru cap. NU trageți banda pentru cap cu forță, pentru a evita deteriorarea firelor.

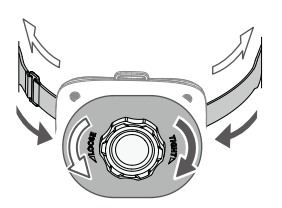

## <span id="page-17-0"></span>**DJI Goggles Integra**

## **Utilizarea ochelarilor**

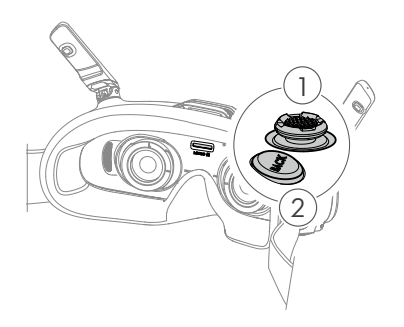

#### **1. Buton 5D**

Apăsați în jos sau comutați la dreapta pentru a deschide meniul din modul de vizualizare FPV (la persoana întâi) a ochelarilor. Comutați butonul înainte pentru a deschide panoul de setări al camerei și comutați înapoi pentru a deschide meniul de comenzi rapide.

După deschiderea unui panou de setări, comutați butonul pentru a naviga în meniu sau pentru a ajusta valoarea parametrului. Apăsați butonul pentru a confirma selecția.

#### **2. Butonul Înapoi**

Apăsați pentru a reveni la meniul anterior sau pentru a ieși din modul de vizualizare actual.

## **Vizualizare FPV ochelari**

ĭŎ. Interfața reală a ecranului pot diferi față de descrierile din acest manual și pot varia în funcție de drona utilizată și de versiunea firmware a ochelarilor.

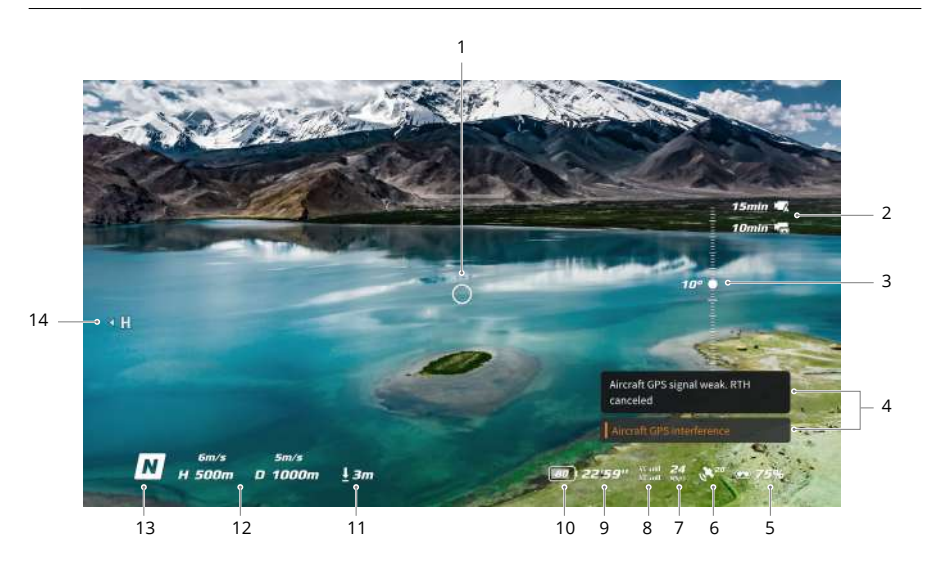

#### **1. Indicator direcție zbor**

Când controlați drona cu ajutorul controlerului de mișcare, acesta indică direcția în care se îndreaptă drona.

#### **2. Informații de stocare**

Afișează capacitatea rămasă a dronei sau stocarea ochelarilor. O pictogramă care clipește va apărea în timpul înregistrării pentru a afișa timpul de înregistrare.

#### **3. Glisorul gimbalului**

Afișează unghiul de înclinare a gimbalului.

#### **4. Notificările**

Afișează notificările și informațiile, atunci când este aplicat un nou mod sau nivelul bateriei este scăzut.

#### **5. Nivelul bateriei ochelarilor**

Afișează nivelul bateriei ochelarilor.

#### **6. Puterea semnalului GPS**

Afișează puterea actuală a semnalului GNSS al dronei.

Dacă dispozitivul nu este folosit pentru o perioadă îndelungată, căutarea unui semnal GNSS ar putea să dureze mai mult decât în mod obișnuit. Dacă porniți și opriți repetat într-o perioadă scurtă de timp, este nevoie de aproximativ 20 de secunde pentru a căuta semnalul GNSS atunci când semnalul este neobstrucționat.

#### **7. Rata de biți video**

Afișează rata de biți actuală a videoclipului pentru vizualizarea în timp real.

#### **8. Puterea semnalului de transmisie a telecomenzii și a imaginii**

Afișează puterea semnalului între dronă și telecomandă și puterea semnalului de transmisie a imaginilor între dronă și ochelari.

#### **9. Durata de zbor rămasă**

Afișează durata de zbor rămasă a dronei după pornirea motoarelor.

#### **10.Nivelul bateriei dronei**

#### **11.Distanța față de sol**

Afișează informații despre altitudinea actuală a dronei în raport cu solul, când drona se află la mai puțin de 10 m deasupra solului.

#### **12.Telemetria zborului**

Afișează distanța orizontală (D) și viteza precum și distanța verticală (H) și viteza dintre dronă și Punctul de plecare.

#### **13.Modurile de zbor**

Afișează modul actual de zbor.

#### **14.Punctul de plecare**

Indică poziția relativă a punctului de pornire.

## <span id="page-19-0"></span>**Meniul de comenzi rapide**

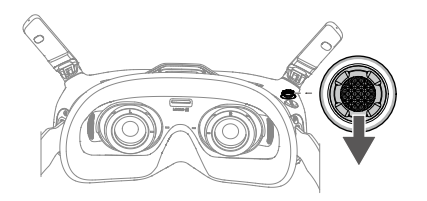

Comutați butonul 5D înapoi pentru a deschide meniul de comenzi rapide din vizualizarea FPV și pentru a accesa controlul rapid al următoarelor funcții:

- Faceți o fotografie sau porniți/opriți  $\bullet$ înregistrarea
- Activare/dezactivare afișaj îmbunătățit
- Activare/dezactivare urmărirea capului
- Reglarea luminozității

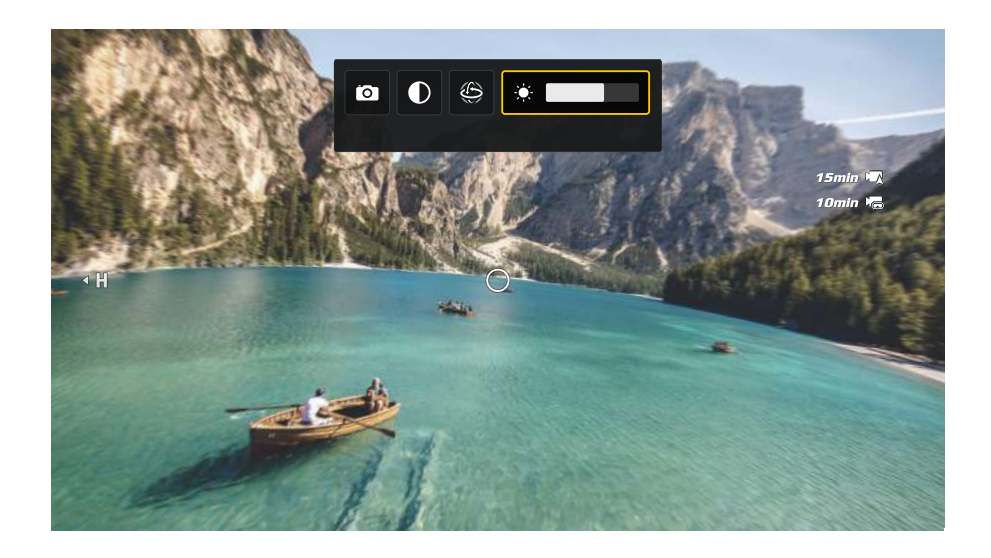

## <span id="page-20-0"></span>**Setări cameră**

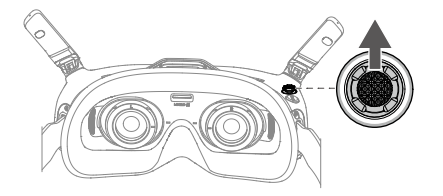

Comutați butonul 5D înainte pentru a deschide panoul de setări al camerei din vizualizarea FPV și pentru a modifica parametrii asociați camerei.

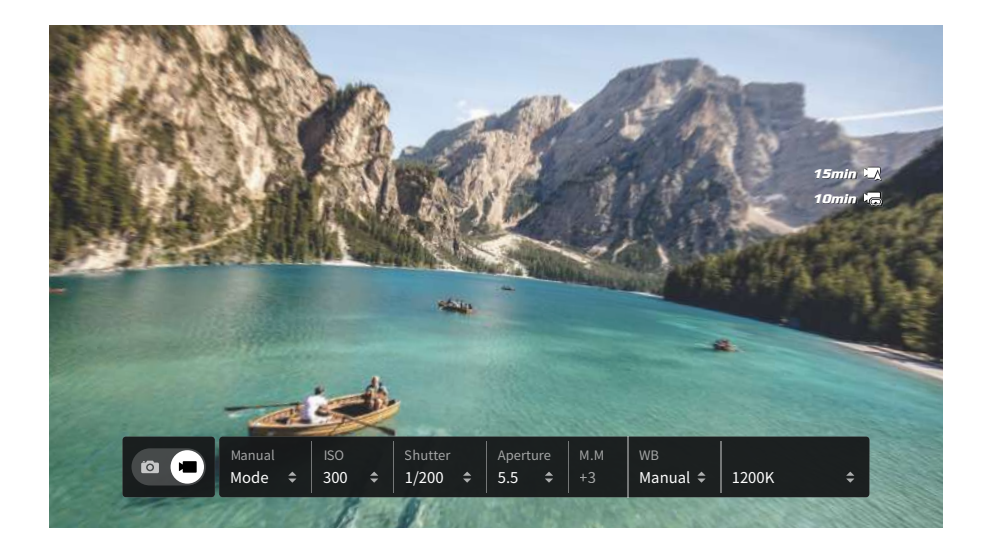

## <span id="page-21-0"></span>**Meniu Ochelari**

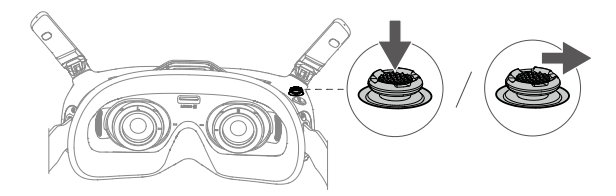

Apăsați în jos butonul 5D sau comutați spre dreapta pentru a deschide meniul din modul de vizualizare FPV.

Opțiunile efective ale meniului pot diferi față de descrierile din acest manual și pot varia în funcție de drona utilizată și de versiunea firmware a ochelarilor.

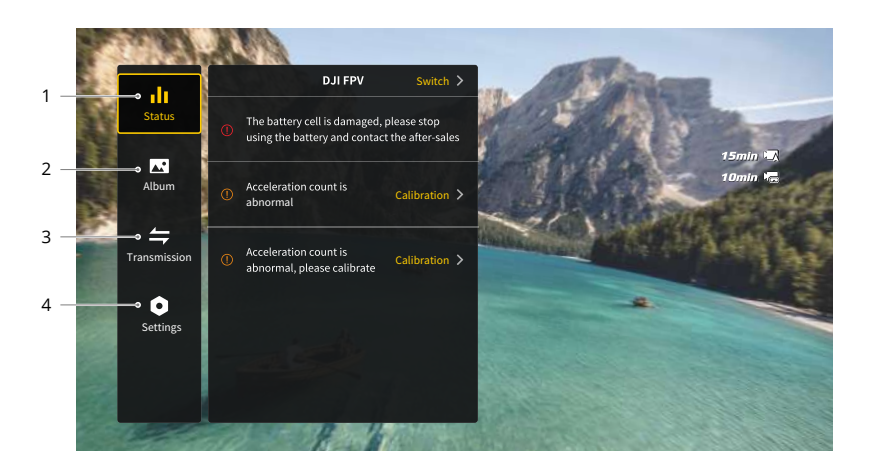

#### **1. Stare**

- Afișează modelul de dronă folosit și informații detaliate despre alarme.
- Pentru a schimba drona, folosiți funcția de comutare din colțul din dreapta sus.

#### **2. Album**

Afișează fotografiile sau videoclipurile stocate pe cardul microSD. Selectați orice fișier pentru previzualizare.

#### **3. Transmisie**

Meniul de transmisie conține un sub-meniu pilot și un sub-meniu audiență:

• Modul de transmisie video pentru dispozitivul actual poate fi setat din sub-meniul pilot, incluzând dar fără a se limita la următoarele:

- a) Activarea sau dezactivarea modului broadcast (acceptat doar de anumite drone). Numărul de dispozitive va fi afișat când modul broadcast este activat, astfel încât alte dispozitive să poată găsi dispozitivul și să poată accesa canalul pentru a vedea imaginea camerei.
- b) Activați sau dezactivați modul de focalizare sau setați-l pe automat.
- c) Setarea modului canalului la "Auto" (Automat) sau "Manual". Vă recomandăm să selectați modul automat pentru ca transmisia video să comute automat între banda de frecvență de 2,4 GHz și cea de 5,8 GHz și să selectați canalul cu cel mai bun semnal.
- d) Setarea benzii de frecvență. Dacă modul canal este setat la manual, pot fi selectate 2,4 sau 5,8 GHz (unele drone acceptă doar banda de frecvență unică).
- e) Setați lățimea de bandă pentru transmisia video. Numărul de canale disponibile variază în funcție de lățimea de bandă. Canalul cu cel mai bun semnal poate fi selectat manual. Cu cât lățimea de bandă este mai mare, cu atât mai multe date pot fi transferate pentru a oferi o rată de transmisie video mai mare și o calitate mai clară a imaginii. Totuși, va exista și o posibilitate crescută de interferență wireless atunci când se utilizează o lățime de bandă mai mare, iar cantitatea de echipamente care pot fi găzduite va fi mai limitată. Pentru a evita apariția interferenței într-o competiție cu mai mulți participanți, selectați manual o lățime de bandă și un canal fixe.
- Dacă orice dispozitiv de transmisie video din apropiere pornește modul broadcast, dispozitivul și puterea semnalului acestuia pot fi vizualizate în sub-meniul audiență. Selectați un canal pentru a vedea imaginea camerei.

#### **4. Setări**

- Siguranță
	- a) Setați configurațiile de siguranță, cum ar fi altitudinea maximă de zbor, distanță maximă de zbor și altitudinea de revenire. Utilizatorii pot, de asemenea, să actualizeze Punctul de plecare, să seteze comportamentul de evitare a obstacolelor (dacă drona acceptă evitarea obstacolelor) și să vizualizeze starea IMU și a busolei și să le calibreze, dacă este necesar.
	- b) Funcția Camera View Before Loss (Vizualizare cameră înainte de pierdere) vă ajută să găsiți locația dronei la sol utilizând videoclipul stocat în memoria cache din ochelari. Dacă drona încă mai are baterie, porniți semnalul sonor ESC pentru a localiza drona folosind sunet.
	- c) Setările avansate de siguranță includ următoarele:
		- Acțiune pierdută semnal dronă: Comportamentul dronei poate fi setat la "Hover" (Planare), "Land" (Aterizare) sau "RTH" (Revenire) atunci când se pierde semnalul telecomenzii.
		- AirSense: Dispozitivul de monitorizare a mișcărilor capului și ochilor va notifica utilizatorii dacă se apropie un avion civil în spațiul aerian din apropiere. Această funcție este activată în mod implicit. NU îl dezactivați.
		- Oprire de urgență a elicei (dezactivată implicit): La activare, motoarele dronei pot fi oprite în timpul zborului oricând după ce utilizatorul apasă butonul de blocare a controlerului de mișcare de patru ori. În cazul dezactivării comutării,

motoarele pot fi oprite cu această acțiune numai în caz de urgență, cum ar fi dacă are loc o coliziune, un motor se blochează, drona se rostogolește în aer sau drona nu mai poate fi controlată și urcă sau coboară rapid.

- Oprirea motoarelor în timpul zborului va duce la prăbușirea dronei.  $\wedge$ Utilizați cu precauție.
- Unitatea de comandă
	- a) Configurați funcțiile legate de telecomandă, precum setarea modului stick, funcțiilor de personalizare și calibrarea IMU și a busolei.
	- b) Calibrați controlerul de mișcare sau vizualizați tutorialul video.
	- c) Calibrați gimbalul, reglați viteza de înclinare a gimbalului, setați unitatea sau utilizați modul turtle pentru a întoarce drona în poziție verticală (doar anumite drone acceptă modul turtle).
	- d) Vizualizați tutorialul pentru ochelari.
- Camera
	- a) Setați raportul de aspect, calitatea video, formatul video, liniile de rețea, dispozitivul de stocare sau formatul cartelei microSD.

Ж Nu puteți recupera datele după formatare. Utilizați cu precauție.

- b) Setări avansate ale camerei:
	- Setați dispozitivul de înregistrare, culoarea și funcția anti-pâlpâire, activați sau dezactivați înregistrarea automată la decolare, și activați sau dezactivați subtitrările video.
	- Înregistrare vizualizare cameră (activată implicit): dacă este dezactivată, înregistrarea ecranului ochelarilor nu va include elementele OSD.
- c) Selectați **Reset Camera Parameters (Resetare parametri pentru cameră)** pentru a restabili toate setările camerei la valorile implicite.
- Afișaj

Ajustați luminozitatea ecranului, zoom-ul, afișajul sau ascundeți Punctul de plecare și dezactivați funcția de mascare a ecranului.

- Despre
	- a) Consultați informațiile despre dispozitiv, cum ar fi numărul de serie, versiunea firmware a ochelarilor și dispozitivele conectate.
	- b) Setați limba sistemului.
	- c) Vizualizați informațiile de conformitate.
	- d) Resetați ochelarii și dispozitivele conectate la setările lor implicite.

## <span id="page-24-0"></span>**Modul Repaus**

Dacă ochelarii sunt inactivi mai mult de 40 de secunde după pornire, vor intra în modul repaus și ecranul se va opri. Rotirea ochelarilor în decurs de 5 minute va porni ecranul. În caz contrar, ochelarii se vor opri automat.

Dacă purtați sau țineți ochelarii timp de 40 de secunde fără nicio operațiune, aceștia vor emite un sunet de alarmă și vor afișa un mesaj care vă va întreba dacă trebuie să se închidă. Dacă utilizatorul nu întreprinde nicio acțiune, ochelarii se vor opri automat după 60 de secunde.

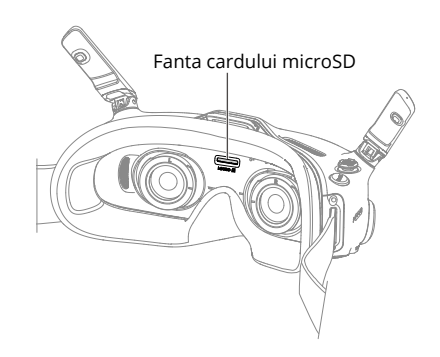

## **Stocarea și exportarea înregistrărilor**

Ochelarii acceptă instalarea unei cartele microSD. După ce este introdusă o cartelă microSD în timp ce drona înregistrează video, ochelarii vor înregistra simultan transmisia imaginii afișată pe ecran și o vor stoca pe cardul microSD al ochelarilor.

Pentru a exporta înregistrările, procedați după cum urmează:

- 1. Porniți ochelarii.
- 2. Conectați portul USB-C al ochelarilor la un computer utilizând un cablu USB-A la USB-C și urmați instrucțiunile de pe ecran pentru a exporta filmarea.

Л Ochelarii nu acceptă conexiunea la computer utilizând un cablu USB-C la USB-C.

Înregistrarea ecranului include elementele OSD în mod implicit. Pentru a înregistra pe ecran fără elemente OSD, modificați setările așa cum se arată mai jos:

- 1. Apăsați în jos butonul 5D pentru a deschide meniul din modul de vizualizare FPV.
- 2. Selectați **Setări > Cameră > Setări avansate cameră** și dezactivați **Înregistrare vizualizare cameră**.

### <span id="page-25-0"></span>**Formatarea cardului microSD**

Pentru a formata cartela microSD, procedați după cum urmează:

- 1. Apăsați în jos butonul 5D pentru a deschide meniul din modul de vizualizare FPV.
- 2. Selectați **Setări > Cameră > Format**.
- 3. Selectați dispozitivul de stocare pentru formatare și urmați instrucțiunile de pe ecran pentru a finaliza operațiunea.

 $\wedge$ Nu puteți recupera datele după formatare. Utilizați cu precauție.

#### **Mascare ecran**

Marginile transmisiei imaginii și înregistrării pe ecran pot fi distorsionate. Funcția de mascare a ecranului poate adăuga o margine neagră imaginii pentru a acoperi distorsiunea evidentă. Funcția este activată în mod implicit, iar segmentele înregistrate vor include marginea neagră.

Utilizatorii pot dezactiva funcția de mascare a ecranului în următorul mod:

- 1. Apăsați în jos butonul 5D pentru a deschide meniul din modul de vizualizare FPV.
- 2. Selectați **Setări > Afișare** și dezactivați **Mascare ecran**.

### **Utilizarea funcției de urmărire a capului**

Funcția Head Tracking (Urmărirea capului) este acceptată doar de anumite drone și poate fi activată prin selectarea  $\circledast$  din meniul de comenzi rapide. Pentru a deschide meniul de comenzi rapide, comutați butonul 5D înapoi din vizualizarea FPV.

După activarea funcției de urmărire a capului, orientarea orizontală a dronei și înclinarea gimbalului pot fi controlate prin mișcări ale capului. Telecomanda va controla doar calea zborului dronei.

## **Schimbarea dronei**

Pentru a schimba drona, apăsați butonul 5D pentru a deschide meniul din vizualizarea FPV și selectați **Stare**. Selectați **Comutare** din colțul din dreapta sus și apoi alegeți drona care va fi utilizată. Urmați instrucțiunile de pe ecran pentru a finaliza modificarea.

## <span id="page-26-0"></span>**DJI RC Motion 2**

 $\wedge$ Pentru a asigura siguranța zborului atunci când controlați drona cu controlerul de mișcare, apăsați o dată butonul de blocare pentru ca drona să frâneze și să planeze înainte de a utiliza ochelarii. Nerespectarea acestei instrucțiuni reprezintă un risc pentru siguranță și poate duce la pierderea controlului asupra dronei.

## **Controlul dronei**

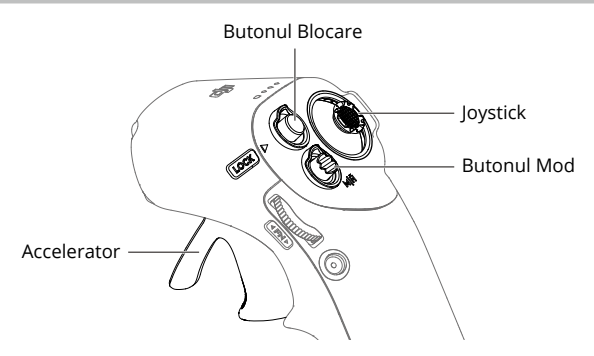

### **Butonul Mod**

Controlerul de mișcare are două moduri: Modul Normal și modul Sport. Modul Normal este selectat în mod implicit. Apăsați butonul de mod pentru a comuta între modul Normal și modul Sport.

Apăsați lung pentru a iniția revenirea (RTH). Apăsați din nou pentru a anula revenirea (RTH).

### **Butonul Blocare**

Utilizați butonul de blocare pentru a controla decolarea, aterizarea și frânarea dronei:

Decolare: apăsați de două ori pentru a porni motoarele dronei și apoi apăsați lung pentru ca drona să decoleze. Drona va urca până la aproximativ 1,2 m și apoi va plana.

Aterizare: apăsați și țineți apăsat butonul de blocare în timp ce drona planează pentru a ateriza și a opri motoarele în mod automat.

Frânare: apăsați o dată în timpul zborului pentru ca drona să frâneze și să planeze pe loc cu atitudinea blocată. Apăsați din nou pentru a debloca atitudinea și a relua controlul zborului.

Când drona efectuează RTH sau auto aterizarea, apăsați butonul o dată pentru a anula RTH sau aterizarea.

 $\wedge$ Aterizarea cu bateria scăzută critic nu poate fi anulată.

Oprirea motoarelor dronei la mijlocul zborului: dacă apare o urgență (cum ar fi o coliziune sau dacă drona este scăpată de sub control) în timpul zborului, apăsarea butonului de blocare de patru ori poate opri imediat motoarele dronei.

 $\wedge$ Oprirea motoarelor în timpul zborului va duce la prăbușirea dronei. Utilizați cu precauție.

### **Joystick**

Comutați în sus sau în jos pentru a urca sau coborî drona. Comutați la stânga sau la dreapta ca drona să se deplaseze orizontal la stânga sau la dreapta.

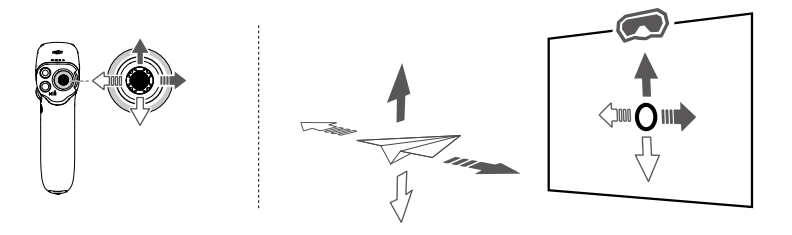

- Ö. După ce motoarele dronei sunt pornite prin apăsarea dublă a butonului de blocare, împingeți ușor joystick-ul în sus pentru a face ca drona să decoleze.
	- Odată ce drona zboară în poziția de aterizare, trageți în jos joystick-ul pentru a ateriza drona. După aterizare, trageți în jos maneta de control și mențineți-o în poziție până când motoarele se opresc.

#### **Accelerator**

Apăsați pe accelerator pentru a zbura în direcția cercului din ochelari. Împingeți înainte pentru a zbura cu drona înapoi. Aplicați mai multă presiune pentru a accelera. Eliberați pentru a opri și pentru a plana.

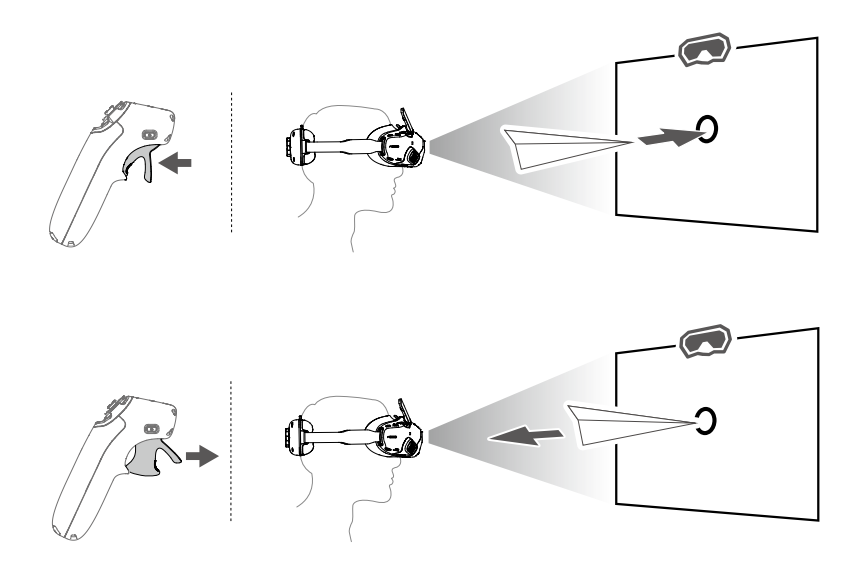

- <span id="page-28-0"></span>ĭÓ. Viteza de deplasare controlată de joystick și de accelerator poate fi configurată după cum urmează:
	- 1. Apăsați în jos 5D pentru a deschide meniul din modul de vizualizare FPV.
	- 2. Selectați **Setări > Control > Controler mișcare > Reglare amplificare**, apoi setați viteza maximă în fiecare direcție.

## **Controlul camerei**

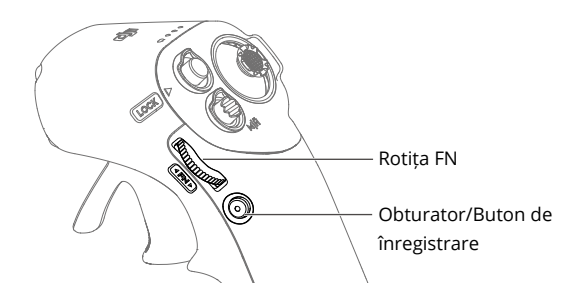

#### **Rotița FN**

Ajustarea parametrilor camerei: apăsați rotița pentru a deschide setările pentru cameră din modul de vizualizare lFPV a ochelarilor. Derulați rotița pentru a naviga în meniul de setări sau a ajusta valoarea parametrului, apoi apăsați rotița pentru a confirma selecția. Apăsați lung rotița pentru a ieși din meniul curent.

Controlarea înclinării camerei: înainte de decolare sau în timpul RTH și aterizare, apăsați și țineți apăsat selectorul din vizualizarea FPV și apoi derulați în sus sau în jos pentru a înclina camera. Eliberați rotița pentru a opri înclinarea camerei.

#### **Obturator/Buton de înregistrare**

Apăsați și mențineți pentru a comuta între modurile foto și video. Apăsați o dată pentru a face o fotografie sau pentru a porni sau a opri înregistrarea.

## <span id="page-29-0"></span>**Controlul mișcării**

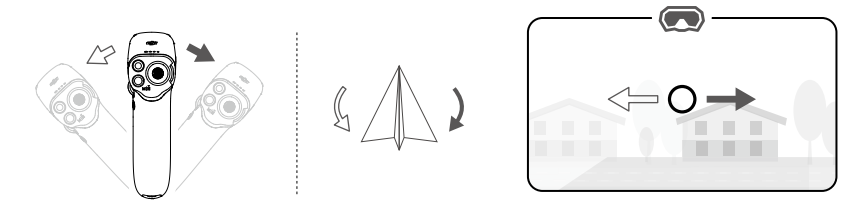

Orientarea dronei poate fi controlată prin înclinarea controlerului de mișcare în stânga și în dreapta. Înclinați în stânga pentru a roti drona în sens antiorar și spre dreapta pentru a roti în sens orar. Cercul din ecranul ochelarilor se va mișca în stânga și dreapta, iar transmisia imaginii se va modifica în consecință.

Cu cât unghiul de înclinare al controlerului de mișcare este mai mare, cu atât mai rapid se va roti drona.

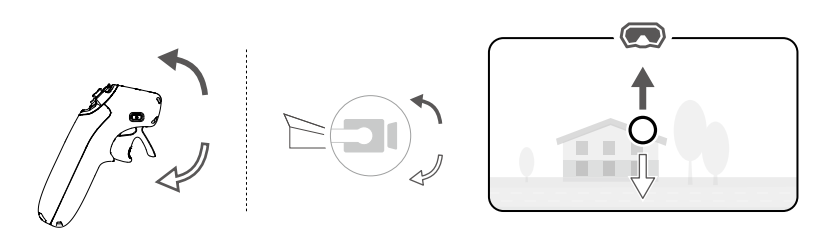

Înclinați controlerul de mișcare în sus și în jos pentru a controla înclinarea gimbalului. Cercul din ecranul ochelarilor se va mișca în sus și în jos, iar transmisia imaginii se va modifica în consecință.

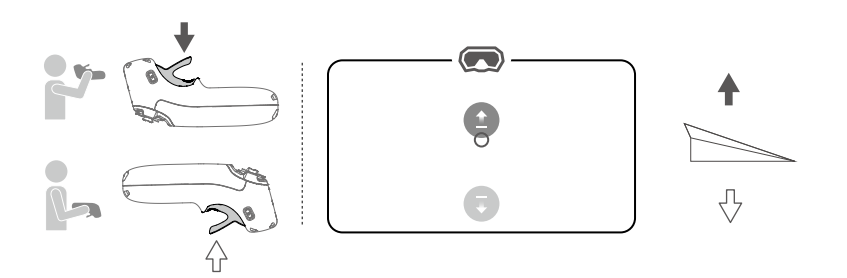

Pentru a controla urcarea sau coborârea dronei, prima dată înclinați controlerul de mișcare la 90° în sus sau în jos. După ce cercul din ochelari intră în pictograma de urcare sau coborâre , apăsați acceleratorul pentru a urca sau a coborî drona.

## <span id="page-30-0"></span>**Alertă privind controlerul de mișcare**

Telecomanda emite un sunet de alarmă când nivelul bateriei este între 6% și 15%. O alarmă pentru nivelul redus al bateriei poate fi anulată atingând butonul de alimentare. Nivelul critic al bateriei va emite un sunet de alarmă dacă nivelul bateriei este mai mic de 5%, iar aceasta nu poate fi anulată.

Telecomanda emite un sunet de alarmă în timpul revenirii (RTH). Alarma nu poate fi anulată.

## **Calibrarea controlerului de mișcare**

Busola, IMU, acceleratorul și joystick-ul controlerului de mișcare pot fi calibrate.

Calibrați imediat oricare dintre module când vi se solicită acest lucru:

- 1. Apăsați butonul 5D din vizualizarea FPV pentru a deschide meniul.
- 2. Selectați **Setări > Control > Controler mișcare > Calibrare RC**.
- 3. Selectați modulului și urmați instrucțiunile pentru a finaliza calibrarea.
- $X_i$  NU calibrati dispozitivul în locuri cu interferente magnetice puternice, cum ar fi lângă magneți, parcări sau șantiere de construcții cu structuri subterane din beton armat.
	- NU transportați materiale feromagnetice, cum ar fi telefoane mobile în timpul calibrării.

## <span id="page-31-0"></span>**Actualizare firmware și întreținere dispozitiv**

## **Actualizare firmware**

Folosiți una dintre următoarele metode pentru a actualiza firmware-ul:

- 1. Utilizați aplicația DJI Fly pentru a actualiza firmware-ului pentru întregul set de dispozitive, inclusiv drona, ochelarii și controlerul de mișcare.
- 2. Utilizați DJI ASSISTANT™ (Consumer Drones Series) pentru a actualiza firmware-ul pentru un singur dispozitiv.

## **Utilizarea aplicației DJI Fly**

Porniți drona, ochelarii și controlerul de mișcare. Asigurați-vă că toate dispozitivele sunt conectate. Conectați portul USB-C al ochelarilor la dispozitivul mobil, porniți DJI Fly și urmați instrucțiunile pentru a actualiza. Asigurați-vă că dispozițivul dvs. mobil este conectat la internet pe durata actualizării.

- Folosiți cablul USB-C OTG furnizat pentru conectare, dacă folosiți un USB-A la USB-C.
	- Acești ochelari suportă doar protocoale USB-C standard și cabluri Lightning certificate MFI. Cablurile non-standard nu sunt compatibile. Dacă dispozitivele nu răspund după conectare, folosiți un cablu de date diferit și încercați din nou.

## **Utilizarea DJI Assistant 2 (Consumer Drones Series)**

- 1. Porniți dispozitivul. Conectați portul USB-C al ochelarilor de protecție la computer utilizând un cablu USB-C la USB-A.
- $\wedge$ Ochelarii nu acceptă conexiunea la computer utilizând un cablu USB-C la USB-C.
- 2. Deschideți DJI Assistant 2 și conectați-vă cu un cont DJI.
- 3. Selectați dispozitivul și faceți clic pe **Firmware Update (Actualizare firmware)** din partea stângă a ecranului.
- 4. Selectați versiunea firmware necesară.
- 5. Firmware-ul va fi descărcat și actualizat automat.
- 6. Drona va reporni automat după finalizarea procesului de actualizare firmware.
- $\wedge$ Asigurați-vă că urmați toți pașii pentru a actualiza firmware-ul; în caz contrar, actualizarea ar putea să nu se realizeze.
	- Actualizarea firmware dureazăa câteva minute. Este normal ca ecranul să se închidă sau ochelarii să se repornească automat în timpul actualizării. Vă rugăm să aveți răbdare ca actualizarea firmware-ului să fie finalizată.
	- Asigurați-vă că computerul este conectat la internet în timpul actualizării.
	- Asigurați-vă că depozitul are suficientă putere înainte de a actualiza firmware-ul.
	- Nu deconectați cablul USB-C în timpul actualizării.
	- Rețineți că actualizarea poate reseta parametrii. Înainte de actualizare, rețineți setările preferate și reconfigurați-le după actualizare.

## <span id="page-32-0"></span>**Depozitarea ochelarilor**

Când ochelarii nu sunt utilizați, depozitați-i în următorul mod:

1. Pliați antenele și desfaceți banda pentru cap.

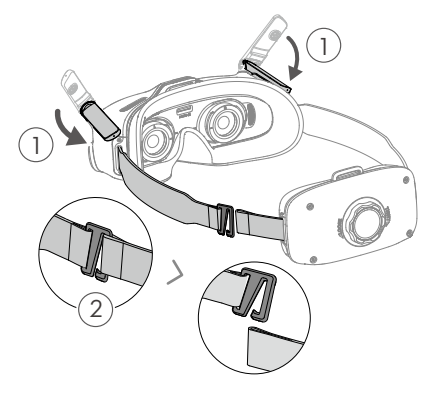

2. Rotiți butonul de reglare a benzii pentru cap în sens antiorar pentru a slăbi banda pentru cap în poziția cea mai lungă.

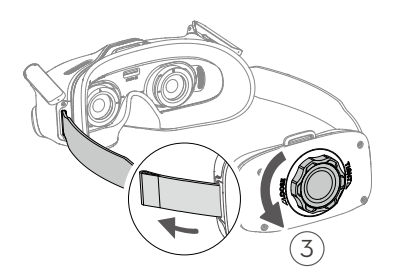

jos, ochelarii sunt acum pregătiți pentru a fi depozitați într-o cutie.<br>' 3. Pliați compartimentul pentru baterii și agățați banda pentru cap așa cum se arată mai

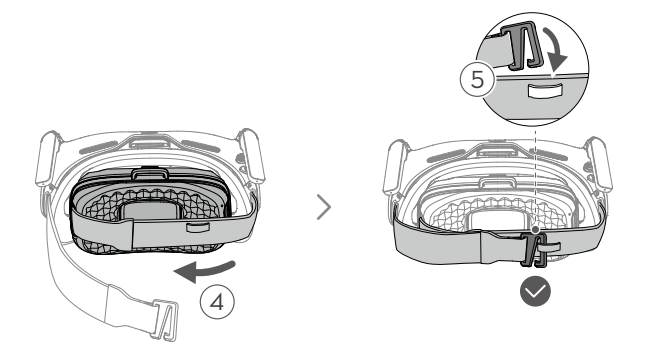

## <span id="page-33-0"></span>**Curățare și întreținere**

Ștergeți și curățați suprafața ochelarilor cu o cârpă uscată și fină. Utilizați laveta de curățare furnizată pentru a curăța lentilele cu o mișcare circulară, dinspre centru spre marginile exterioare.

- $\wedge$ NU utilizați alcool pentru a curăța ochelarii de protecție. Lentilele de corectare a vederii instalate suplimentar pot fi curățate cu tampoane cu alcool de unică folosință.
	- Lentilele sunt sensibile. Curățați-le cu grijă. NU le zgâriați, pentru că acest lucru va afecta calitatea vizionării.
	- NU utilizați alcool sau alt produs de curățare pentru a șterge căptușeala din spumă și partea moale a compartimentului bateriei.
	- NU rupeți sau zgâriați căptușeala din spumă și partea moale a compartimentului pentru baterii cu obiecte ascuțite.
	- Depozitați ochelarii într-un spațiu uscat la temperatura camerei pentru a evita deteriorarea lentilelor și a altor componente optice, care poate fi provocată de temperaturi ridicate și mediu umed.
	- Nu lăsați lentilele în lumina directă a soarelui, pentru a evita deteriorarea ecranului.

## **Înlocuirea căptușelii din spumă**

1. Țineți partea de jos a căptușelii din spumă și îndepărtați-o ușor, așa cum se arată mai jos.

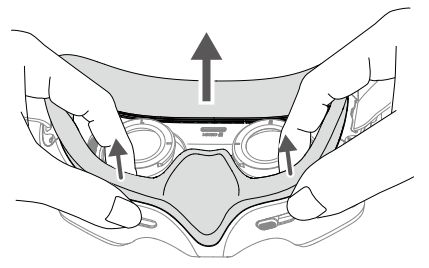

 $\hat{A}$  • NU trageți de părțile laterale atunci când îndepărtați căptușeala din spumă. În caz contrar, căptușeala se poate deteriora.

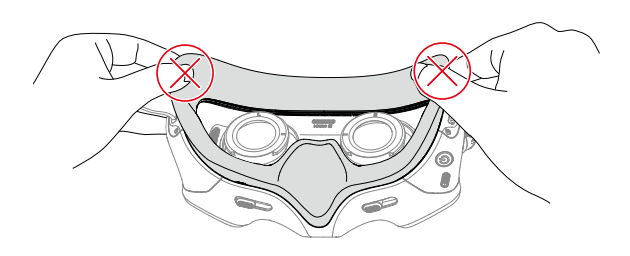

<span id="page-34-0"></span>2. Aliniați coloanele de poziționare ale noii căptușeli din spumă cu orificiile de poziționare de pe ochelari, instalați și apăsați de-a lungul conturului. După auzirea unui "clic", verificați și asigurați-vă că nu există spațiu între căptușeala din spumă și ochelari.

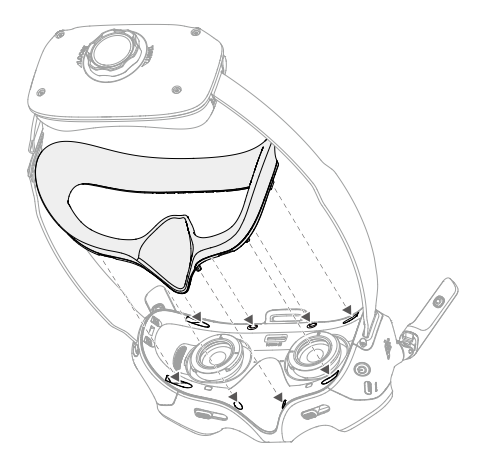

## **Informații post-vânzare**

Accesați <https://www.dji.com/support> pentru a afla mai multe despre politicile pentru serviciile post-vânzare, serviciile de reparații și de asistență.

## <span id="page-35-0"></span>**Anexă**

## **Specificații**

## **DJI Goggles Integra**

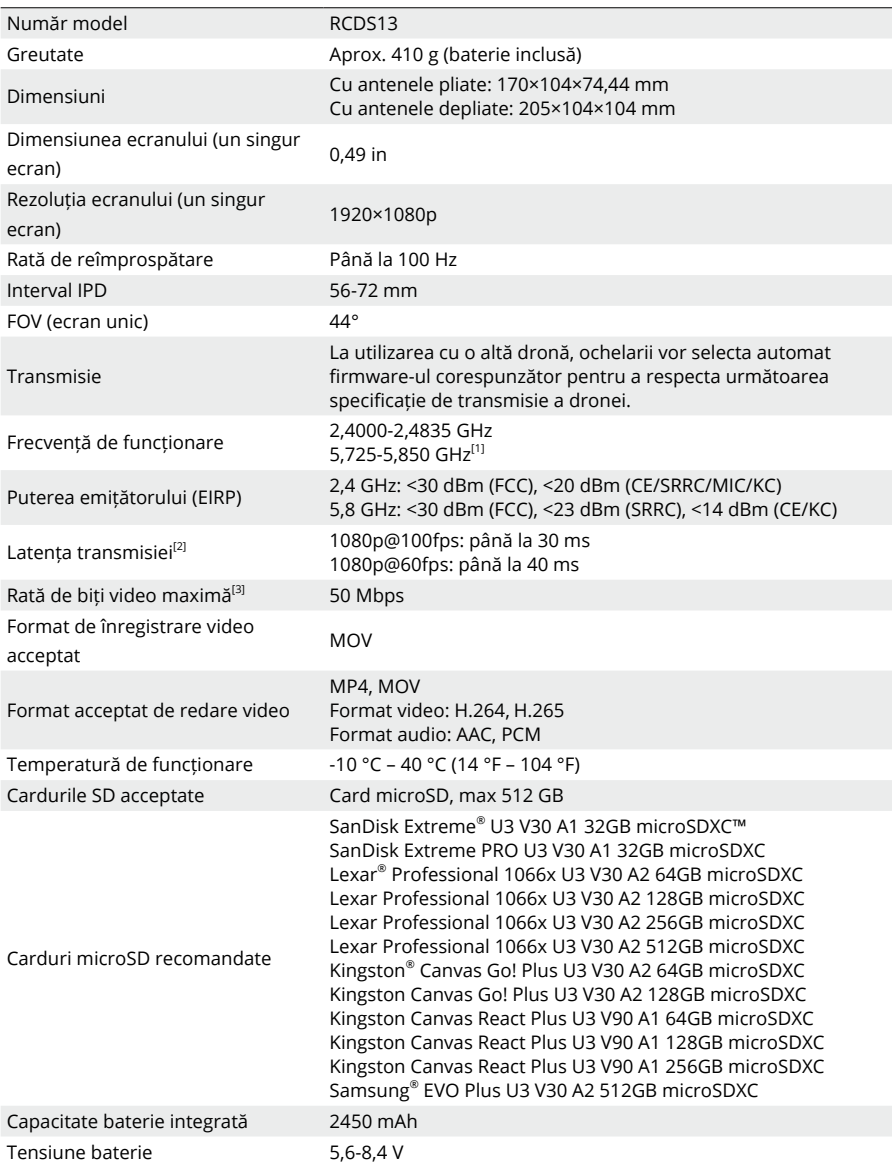

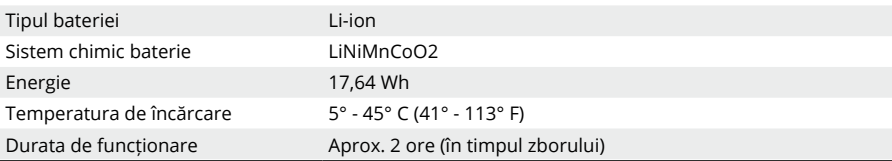

### **DJI RC Motion 2**

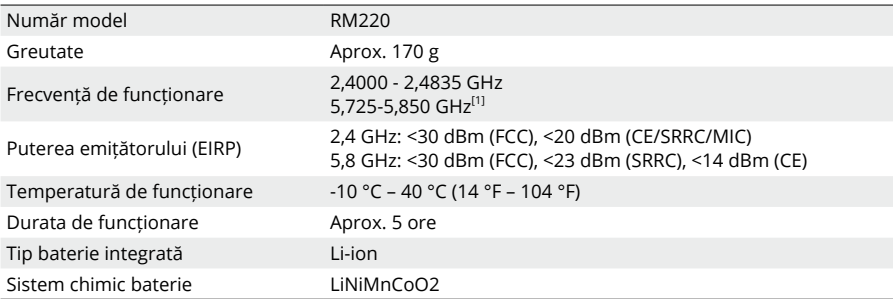

[1] Banda de frecvență de 5,8 GHz este în prezent interzisă în anumite țări sau regiuni. Pentru detalii, consultați legile și reglementările locale.

[2] Măsurat într-un mediu deschis în aer liber, fără interferențe. Datele reale variază în funcție de diferitele modele de drone.

[3] Măsurat într-un mediu deschis în aer liber, fără interferențe. Datele reale variază în funcție de mediul de operare.

#### SUNTEM AICI PENTRU DVS.

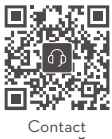

**ASISTENȚĂ** DJI

**https://www.dji.com/support**

Acest conținut se poate modifica fără notificare prealabilă. Descărcați cea mai recentă versiune de pe site-ul DJI.

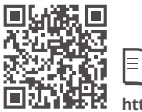

**<https://www.dji.com/goggles-integra/downloads>**

Dacă aveți orice întrebări despre acest document, vă rugăm să contactați DJI trimițând un mesaj la adresa: DocSupport@dji.com

**ciji** este o marcă comercială a DJI. Drepturi de autor © 2023 DJI Toate drepturile rezervate.